# **ESET Tech Center**

[Knowledgebase](https://techcenter.eset.nl/en-US/kb) > [ESET PROTECT On-prem](https://techcenter.eset.nl/en-US/kb/eset-protect-on-prem) > [Deploy the ESET Management Agent via](https://techcenter.eset.nl/en-US/kb/articles/deploy-the-eset-management-agent-via-sccm-or-gpo-8-x-9-x) SCCM or GPO  $(8.x - 9.x)$ 

## Deploy the ESET Management Agent via SCCM or GPO (8.x – 9.x)

Mitch | ESET Nederland - 2022-08-17 - [Comments \(0\)](#page--1-0) - [ESET PROTECT On-prem](https://techcenter.eset.nl/en-US/kb/eset-protect-on-prem)

#### **Issue**

- Configure the ESET Management Agent installer file for deployment via Group Policy Object (GPO) or System Center Configuration Manager (SCCM)
- Configure an alternative method to deploy the ESET Management Agent for enterprise environments or environments with a high number of client computers
- [Use GPO or SCCM for deployment](https://techcenter.eset.nl/nl/kb/articles/deploy-the-eset-management-agent-via-sccm-or-gpo-8-x-9-x#anchor-5)

### **Details**

Create a modified version of the ESET Management Agent installer file for deployment in large to enterprise-level environments. The .msi file for the ESET Management Agent is separated from the .bat file available from ESET PROTECT. The .msi file is then modified so that it will be able to recognize the proper certificate and port for communication with your ESET PROTECT Server after distribution to client computers.

## **Solution**

#### **Getting Started with ESET PROTECT: Step 4 of 6**

← [Add Client Computers](https://techcenter.eset.nl/nl/kb/articles/add-client-computers-in-eset-protect-8-0) | [Deploy ESET endpoint solutions](https://techcenter.eset.nl/nl/kb/articles/deploy-or-upgrade-eset-endpoint-products-using-eset-protect-2) **→**

Use GPO or SCCM for deployment

- 1. Open the **ESET PROTECT** Web Console in your web browser and log in.
- 2. Click **Quick Links → Deploy Agent**.

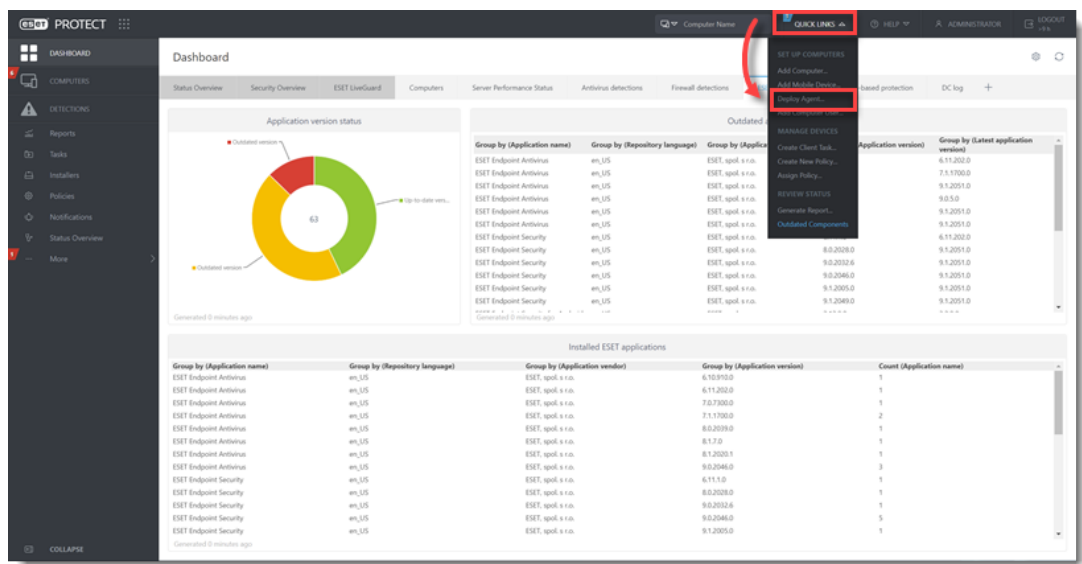

**Figure**

**1-1**

3. Confirm the Windows operating system is selected, select **Use GPO or SCCM for deployment** next to **Distribution** and scroll down.

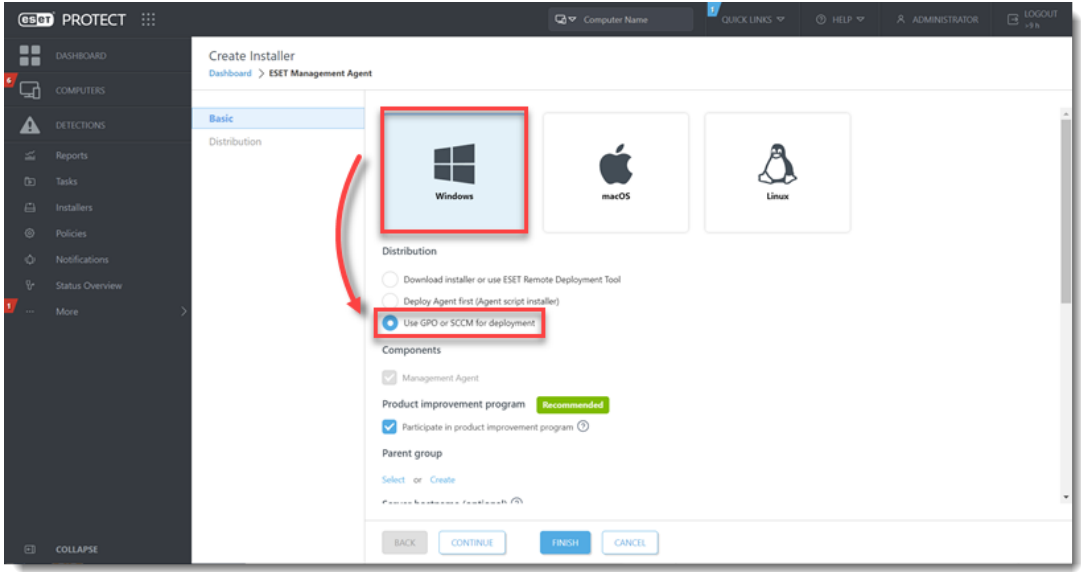

**Figure**

**1-2**

4. Click **Finish**. The **ESET PROTECT certificate** is selected by default. For **custom certificate** users, refer to the [custom certificates with ESET PROTECT](https://help.eset.com/protect_admin/latest/en-US/custom_certificates.html) Online Help topic for more details. Peer certificates and Certification Authority created during the installation are by default contained in the static group labeled **All**.

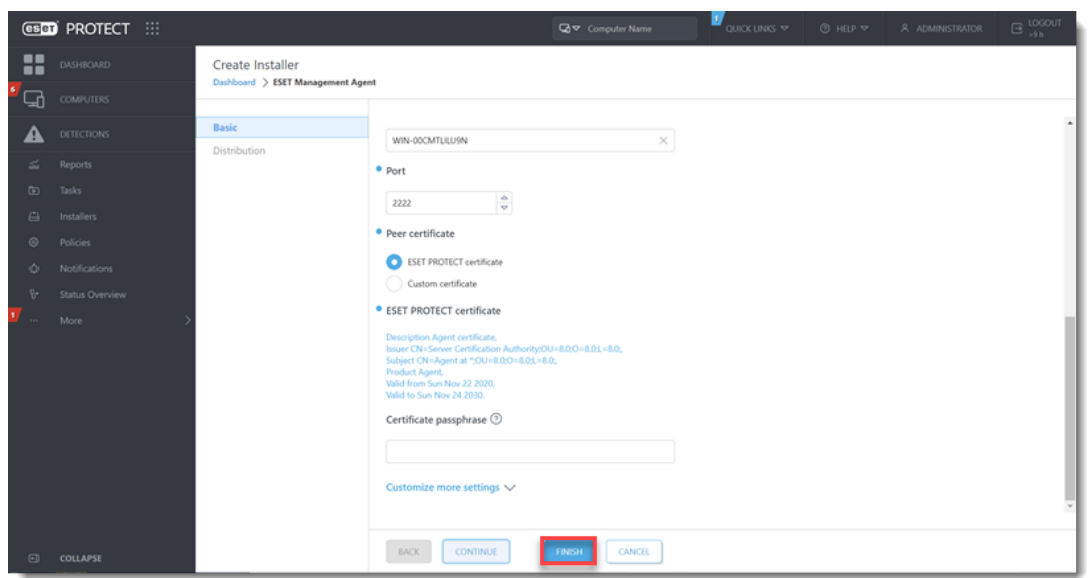

**Figure** 2014 19:30 to 2014 19:30 to 2014 19:30 to 2014 19:30 to 2014 19:30 to 2014 19:30 to 2014 19:30 to 2014

#### **1-3**

5. Click the file icon to download the install\_config.ini file. Click the desired agent installer icon (**32-bit-64-bit, ARM64**) to download the agent installer .msi file and save them to the same shared folder.

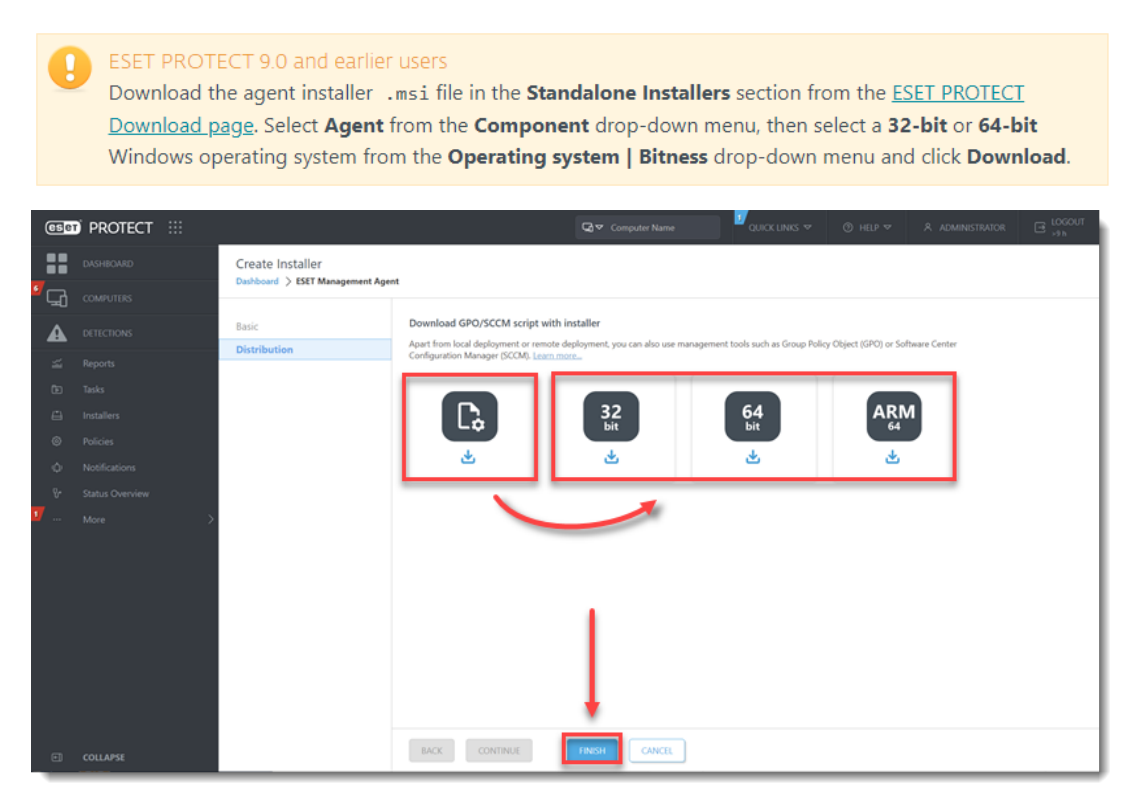

Client computers need read/execute access

Verify all appropriate client computers have read/execute access to the folder containing the .msi and . ini files. Right-click the folder from section 1, step 2 and click Properties. Click the Security tab. Review each machine and confirm the check box next to Read & execute is selected under the Allow column. If not, click Edit, adjust the settings and click Apply.

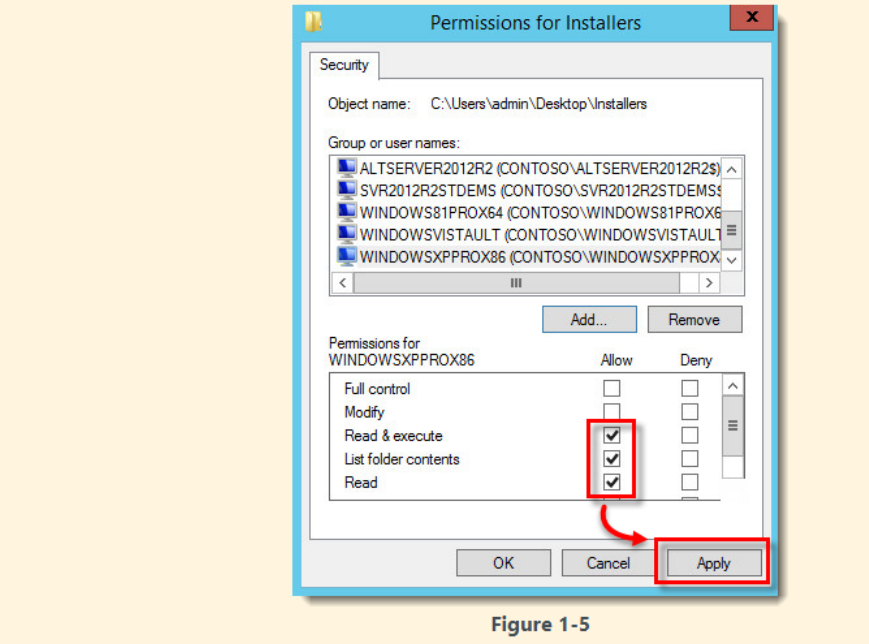

6. Refer to one of the processes below to deploy the package:

- [Deploy the ESET Management Agent using a Group Policy Object \(GPO\)](https://techcenter.eset.nl/nl/kb/articles/deploy-the-eset-management-agent-using-a-group-policy-object-gpo-8-x-9-x)
- [Deploy the ESET Management Agent using System Center Configuration Manager](https://help.eset.com/protect_admin/latest/en-US/fs_agent_deploy_sccm.html) [\(SCCM\)](https://help.eset.com/protect_admin/latest/en-US/fs_agent_deploy_sccm.html)

7. When you have completed the instructions from the appropriate article, proceed to Step 5, [deploy ESET endpoint products to your client computers](https://techcenter.eset.nl/nl/kb/articles/deploy-or-upgrade-eset-endpoint-products-using-eset-protect-2) if you are performing a new installation of ESET PROTECT.